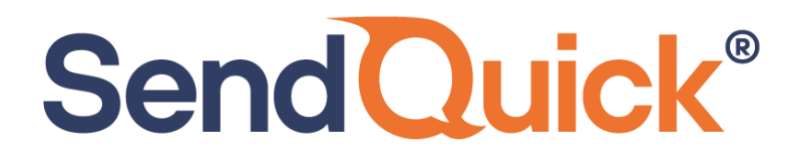

### **Azure Monitor – SendQuick Cloud Integration Guide** Version 1.0

**SendQuick Pte Ltd**

76 Playfair Road #08-01 LHK2 Building Singapore 367996 Tel : +65 6280 2881 Fax : +65 6280 6882 Email : info@SendQuick.com www.SendQuick.com

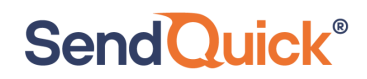

Azure Monitor – SendQuick Cloud Integration Guide 1.0

# **REVISION SHEET**

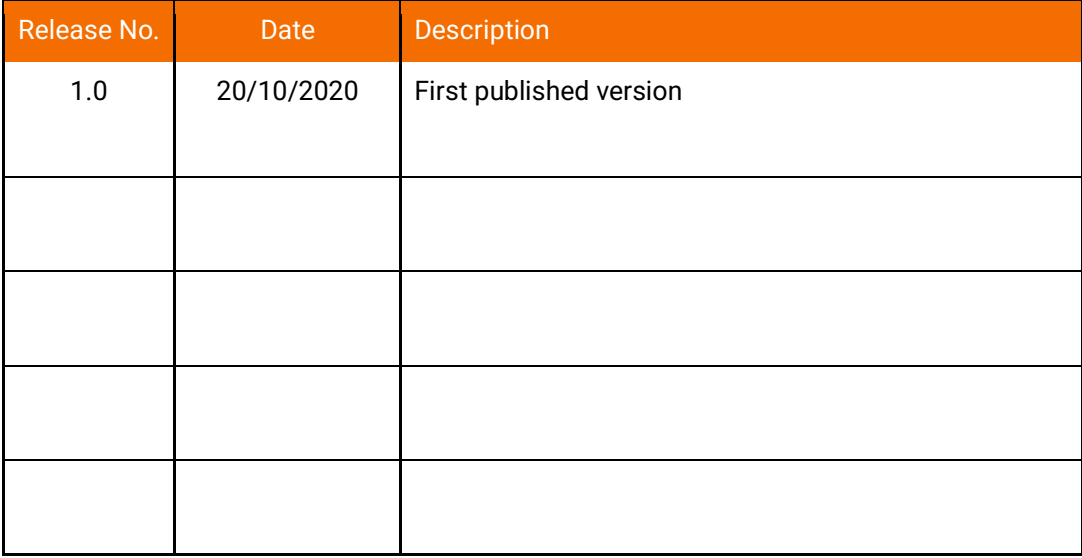

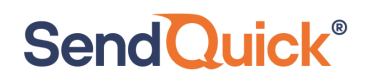

### **Table of Contents**

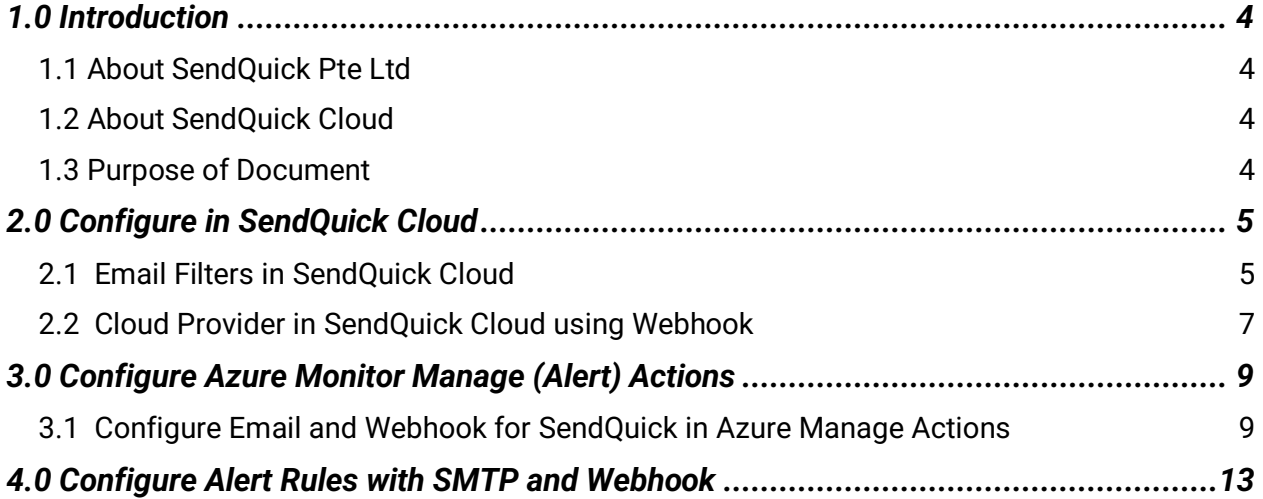

# **Azure Monitor – SendQuick Cloud Integration Guide**

### <span id="page-3-0"></span>**1.0 Introduction**

### <span id="page-3-1"></span>*1.1 About SendQuick Pte Ltd*

SendQuick™ develops and offers **enterprise mobile messaging solutions** to facilitate and improve business workflow and communication, and is widely used in areas such as IT alerts & notifications, secure remote access via 2-Factor Authentication, emergency & broadcast messaging, business process automation and system availability monitoring.

In addition to functionality, SendQuick's messaging solutions have also been developed with other key features in mind. These include **security** and **confidentiality** of company information, and **ease in mitigating disruption** during unplanned system downtime such as that arising from cyberattacks.

#### <span id="page-3-2"></span>*1.2 About SendQuick Cloud*

*SendQuick Cloud* is a cloud based Software-as-a-Service (Saas) application to monitor and notify for cloud based incidents with omni-channel messaging capability. It has ability to monitor using ICMP Ping, Port check and URL check. It has policy based notifications using Email and Webhook, supporting any applications as well as Cloud Providers like AWS, Azure, Alibaba Cloud, Google Cloud and Oracle. Given the above integration methods, SendQuick Cloud is able to work with any applications to send notifications. Supporting notification channels include SMS, Telegram, Slack, Facebook Messenger and others. Lastly, there is Roster for messaging based on duties and time frame for each recipients, reducing alert fatigue.

#### <span id="page-3-3"></span>*1.3 Purpose of Document*

This document is a guide on how to integrate SendQuick Cloud with Azure Monitor to send message notifications and alerts. In this guide, we will be using SendQuick Cloud for the integration.

Azure Monitor is accessible from the Azure Portal. You will need to login to **Azure Portal** and select **Azure Services** and is presented with all the Azure Services options. Select **Monitor**. You will need to configure the **Alert** function as found in the Left Menu and shown in the diagram below.

#### Azure Monitor – SendQuick Cloud Integration Guide 1.0

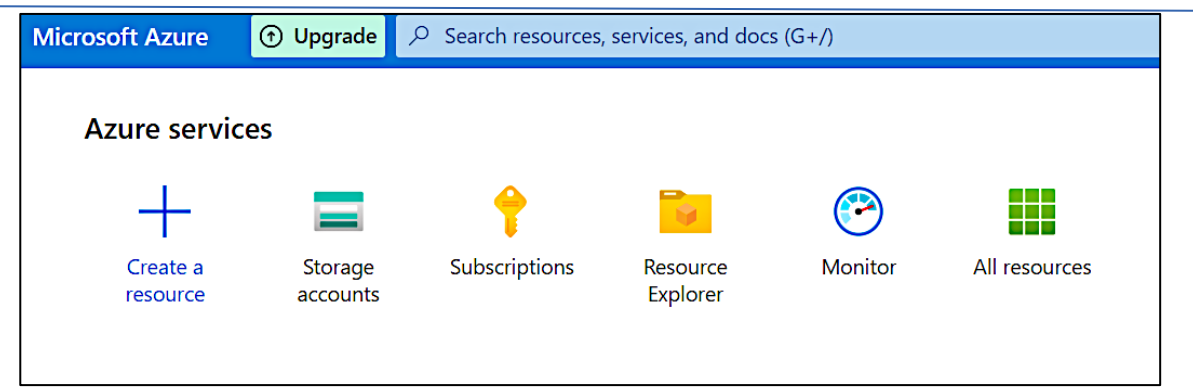

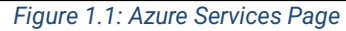

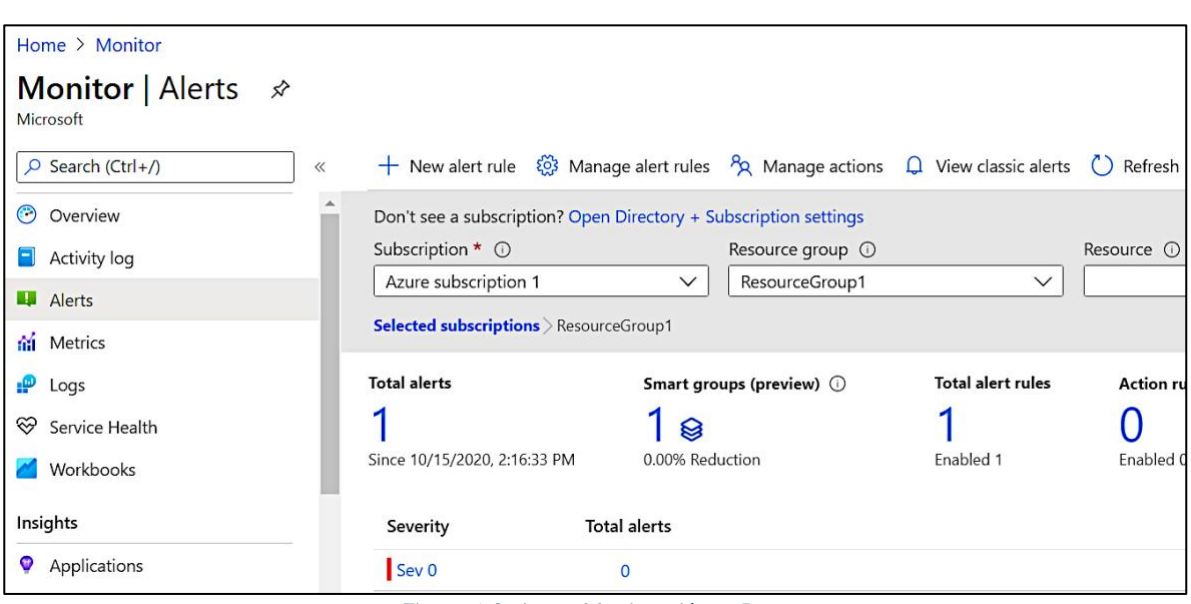

<span id="page-4-0"></span>*Figure 1.2: Azure Monitor, Alerts Page*

In Azure Monitor, you can send Alert via Email (SMTP) and Webhook (HTTP) method. This document will explain both methods in details in the following sections.

### **2.0 Configure in SendQuick Cloud**

SendQuick Cloud is designed to complement the systems, virtual instances, devOps and other applications on the cloud for sending message notifications when an event happen. This will your services uptime for your cloud services.

#### <span id="page-4-1"></span>*2.1 Email Filters in SendQuick Cloud*

SendQuick Cloud can receive any emails (SMTP) from any applications, apply the configured filters (policies) and if the condition matches, messages will be sent to the recipients. When starting to configure, create an account in SendQuick Cloud and go to **Email Filter** (left Menu) and **Create New Mail Filter Rule**. You will be presented with the interface as shown below.

You will notice the Email Address **TO** as the first Policy item. The email address is preassigned by SendQuick Cloud and will follow the name of your account name. This email address cannot be changed and will be used to configure in Cloud Monitor as explained in section 3.1.

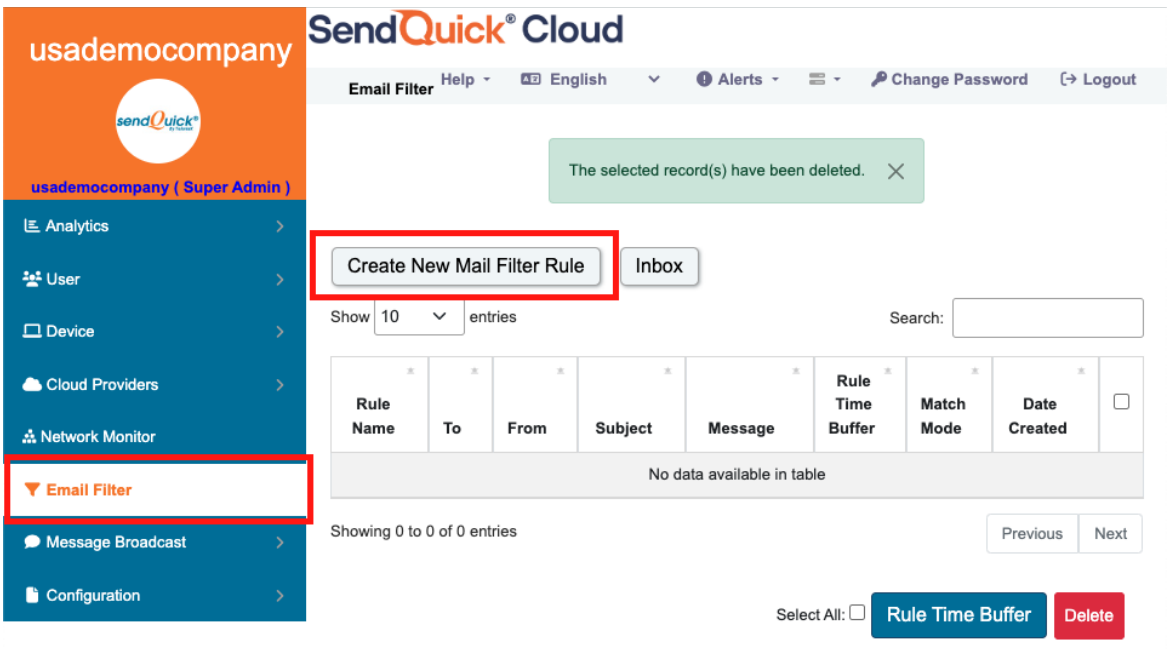

*Figure 2.1: SendQuick Cloud Email Filter*

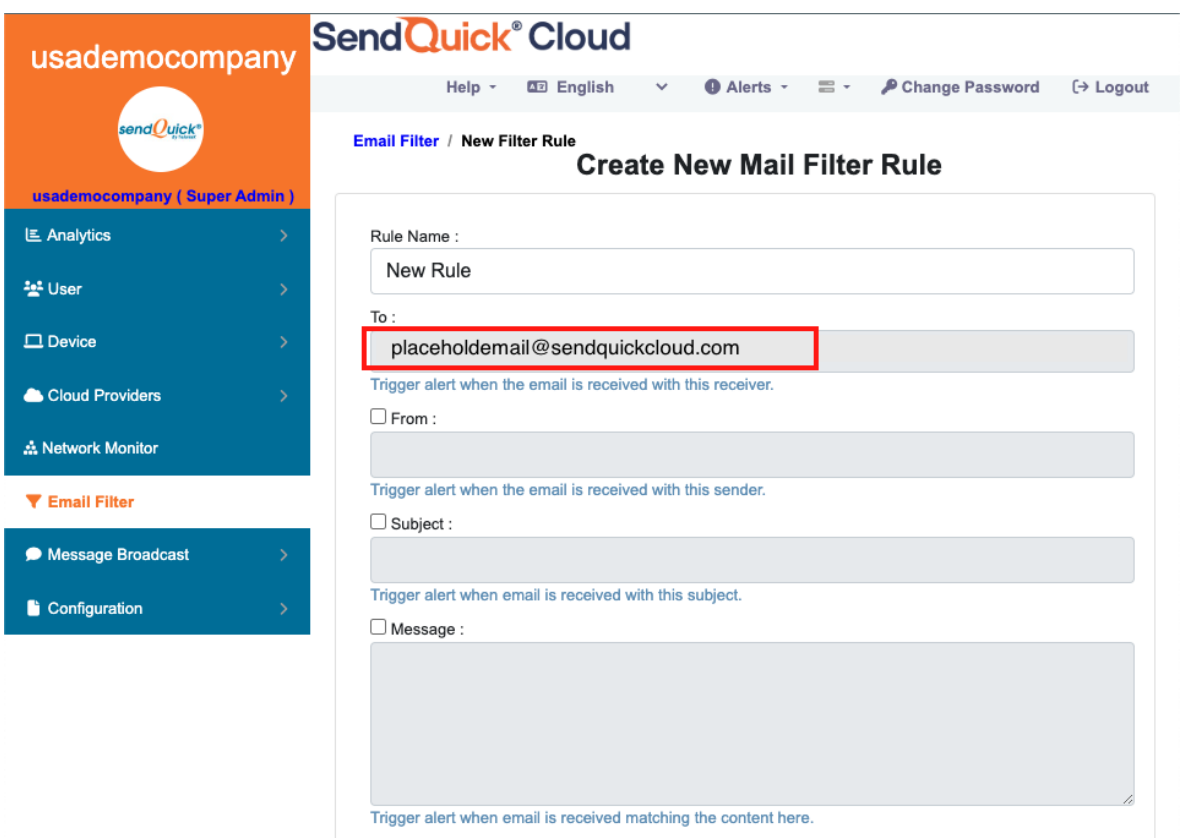

*Figure 2.2: Creating New Email Filter Rule*

### <span id="page-6-0"></span>*2.2 Cloud Provider in SendQuick Cloud using Webhook*

The second method to integrate between Cloud Monitor and SendQuick Cloud is using Webhook method. This is via an Application Programming Interface (API) where the event information is sent to SendQuick Cloud and SendQuick Cloud will process and check against the pre-configured policies (conditions). If the conditions are met, it will trigger an alert to the assigned users.

In summary, the flow is as below:

**SendQuick®** 

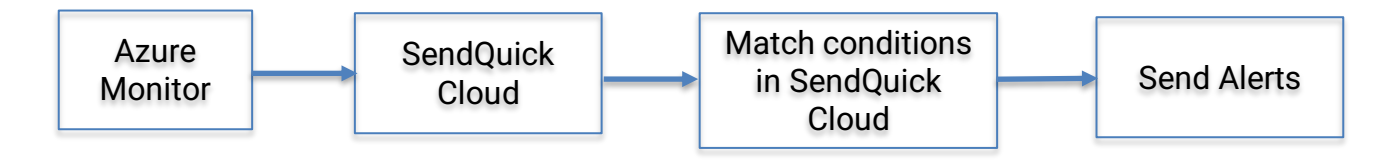

The webhook sending to SendQuick Cloud is found on the Service Configuration for Cloud Provider in SendQuick Cloud. This is depicted in interface below.

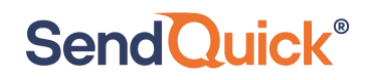

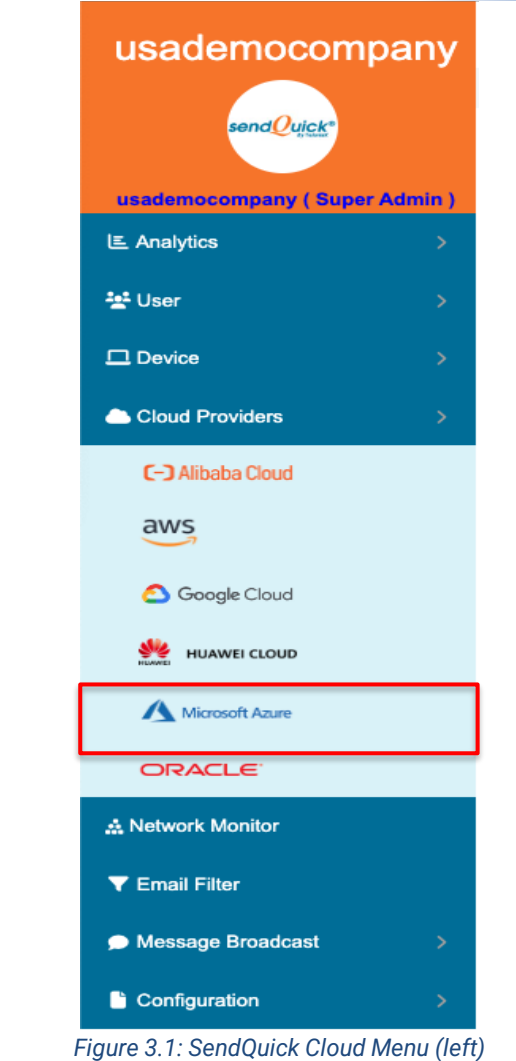

Chose the Cloud Provider as shown on the left Menu in the diagram above.

Copy the Integration URL as shown on the top of the Integration page. This is the URL to be configured in Azure Action as shown in section 4.0.

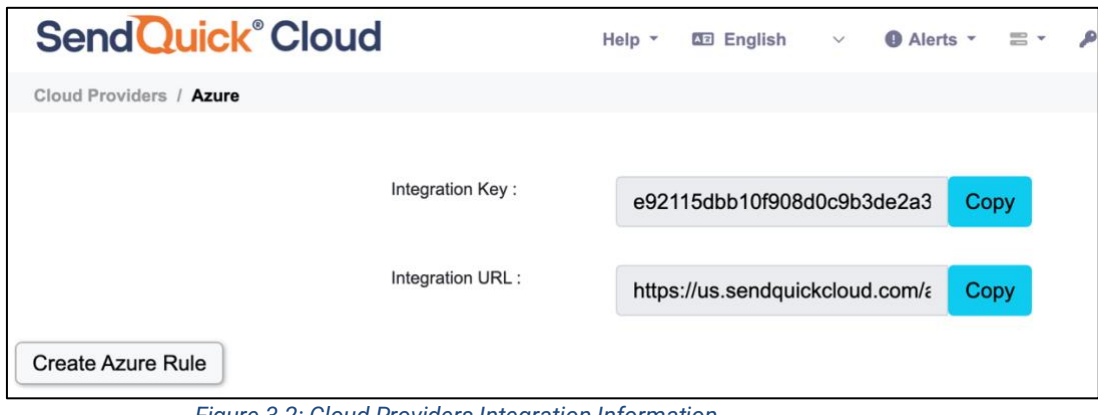

 *Figure 3.2: Cloud Providers Integration Information*

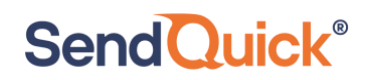

### <span id="page-8-0"></span>**3.0 Configure Azure Monitor Manage (Alert) Actions**

When any event happens or there is a need to send a notification alert, Azure Monitor (Azure) can trigger an email to SendQuick Cloud. SendQuick Cloud will then convert the email message to alerts and send to mobile phone based on the policy (filter) rules assigned. The email messages are sent from Azure to SendQuick Cloud for processing.

In Azure, the first configuration is to configure the Manage Actions, creating the recipient list to receive the notifications. Since SendQuick Cloud is used to manage the recipients on the different channels, you just need to configure one (1) email in Manage Actions for Azure. This is explained below.

#### <span id="page-8-1"></span>*3.1 Configure Email and Webhook for SendQuick Cloud in Azure Manage Actions*

On the main page of Azure, select **Alerts** and **Manage Actions**. These are shown in the Figures below.

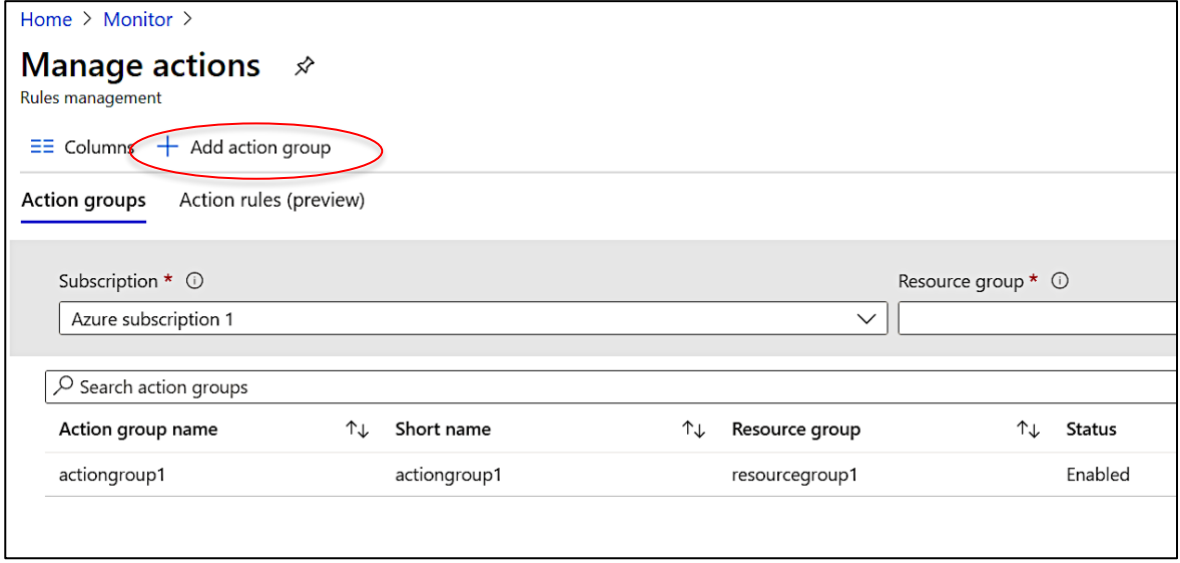

*Figure 4.1: Manage Actions in Azure*

Select **Add Action Group** and you will see the interface as below.

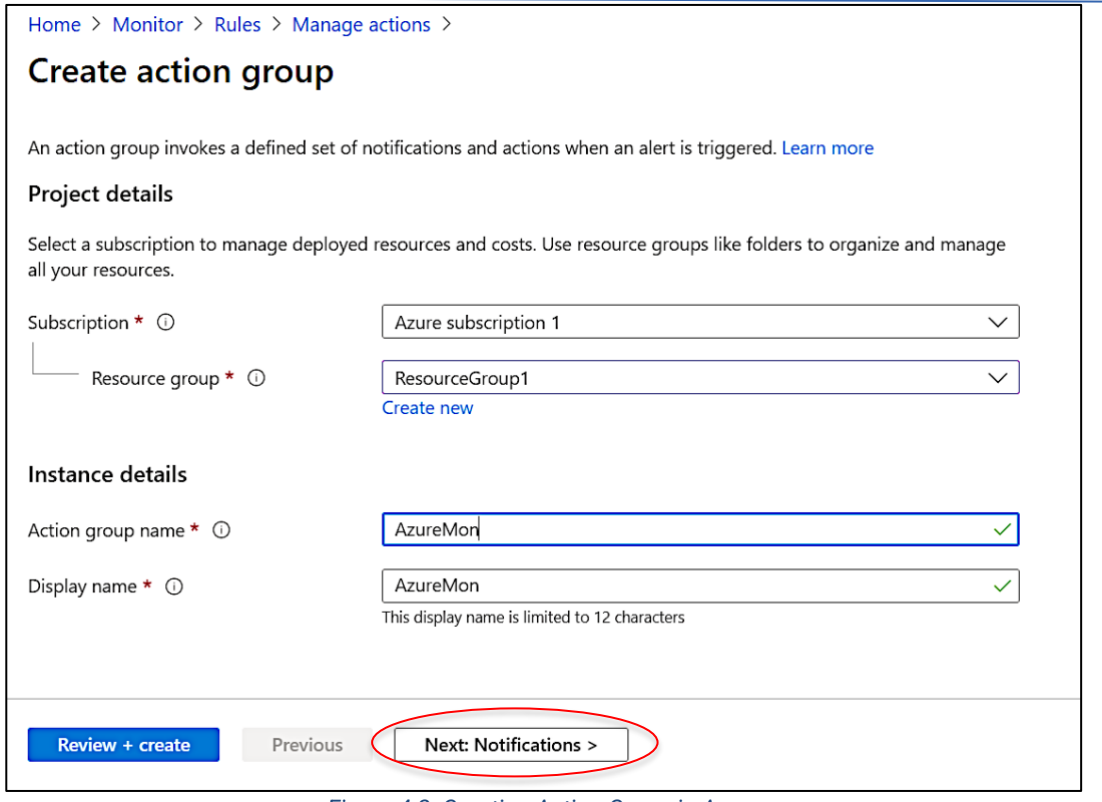

*Figure 4.2: Creating Action Group in Azure*

Complete the required information in **Project Details** and give the action a name. Then select **Next Notification** to configure notifications as shown below.

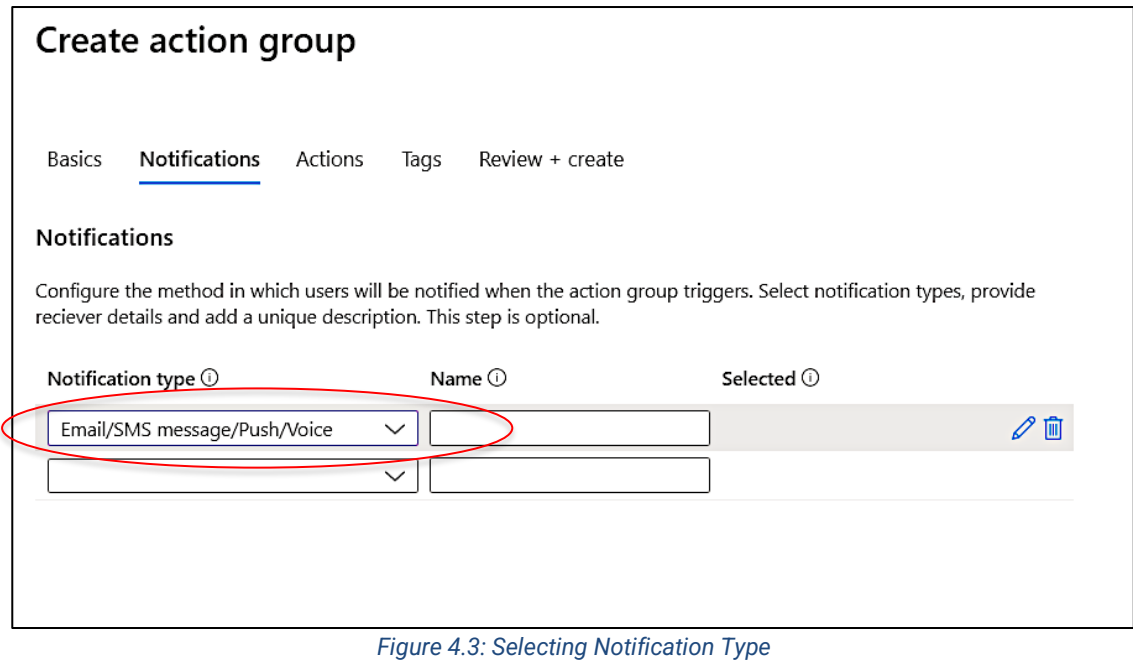

Select **Email/SMS/Push/Voice** and insert the email from SendQuick Cloud into the **Email**  text box as below. Select the Email check list as shown. The select **OK**.

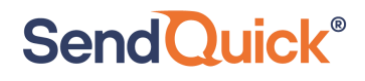

In the **Actions** section, select **Webhook** and then enter the URL (from SendQuick Cloud) in Section 2.2 above into the **URI text box** and select **OK**. These are shown in the three images below.

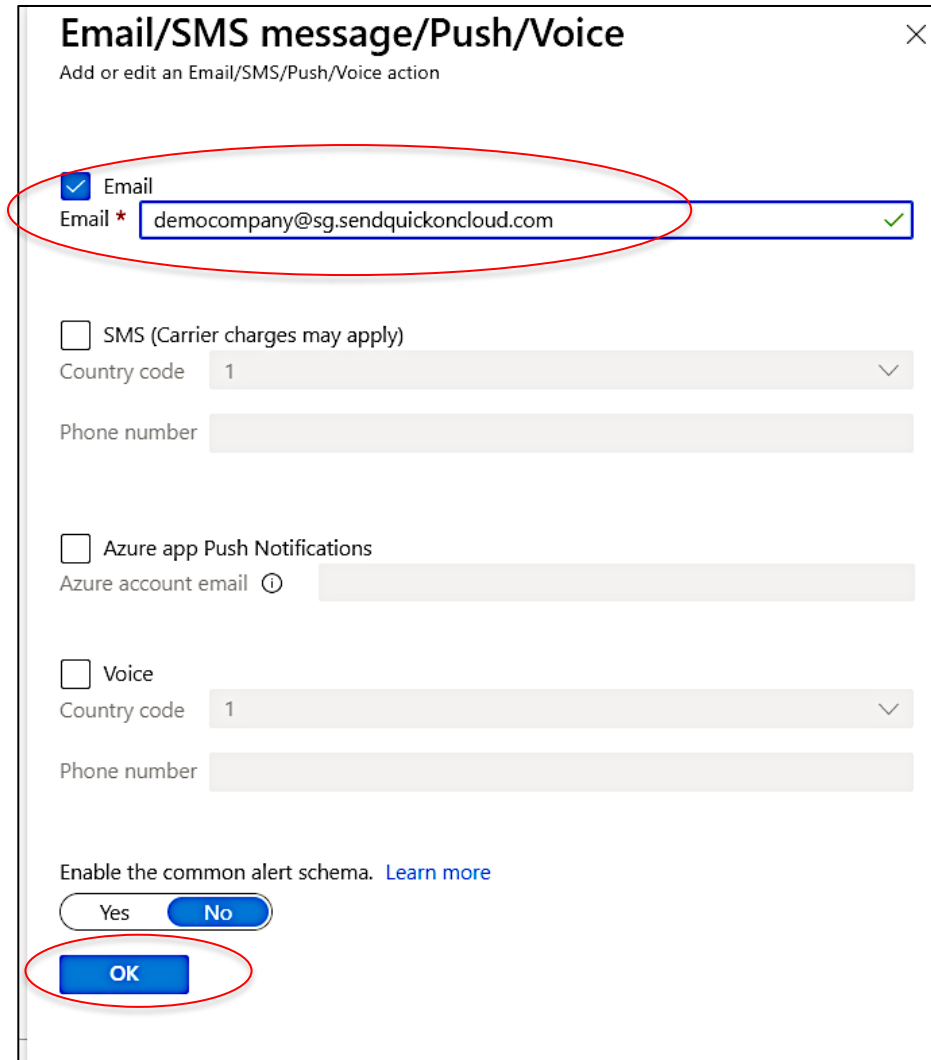

*Figure 4.4: Inserting SendQuick Cloud's Email*

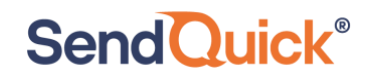

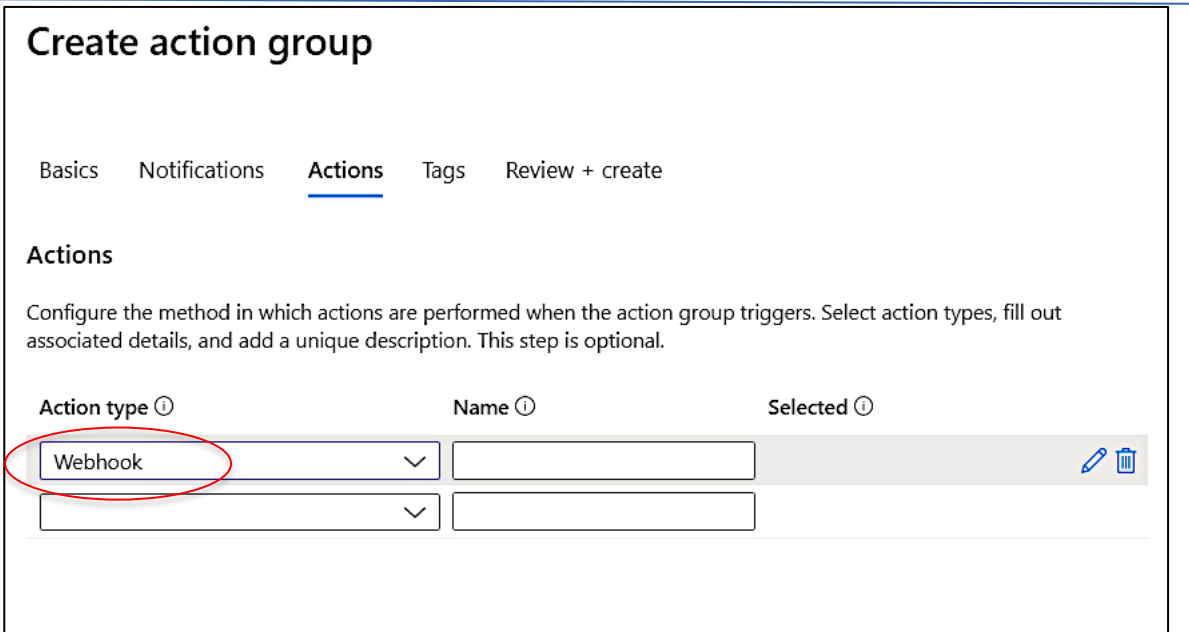

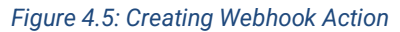

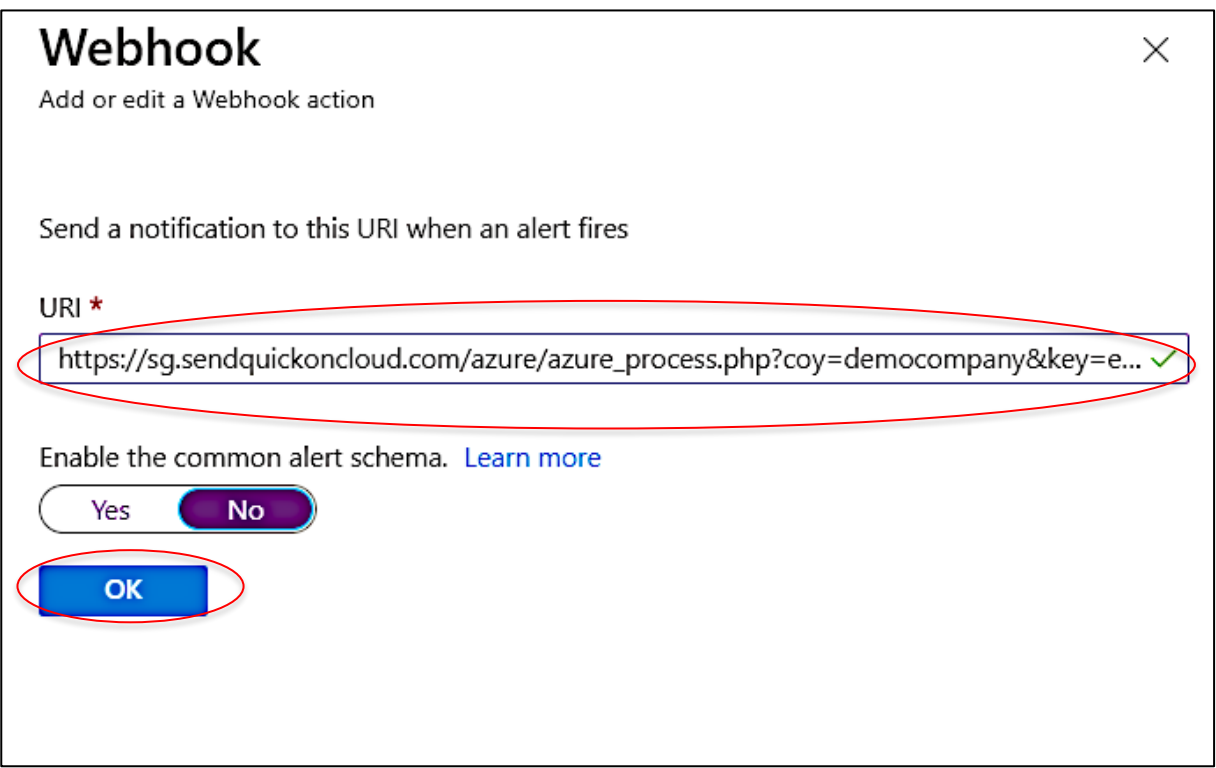

*Figure 4.6: Inserting SendQuick Cloud's URL*

Once completed, you will then proceed to configure the Alert Rules. You may be required to verify the email (provided by SendQuick Cloud) to activate the emails.

### <span id="page-12-0"></span>**4.0 Configure Alert Rules with SMTP and Webhook**

In Cloud Monitor, the configuration for Email (SMTP) and webhook is configured in the same rule. Hence, this section will explain both methods in the same configuration.

Select **Alert Rules** and **Create Alert Rule** and you will see the interface to configure the rule as below.

Select and assign the desired resources, **Resources** and **Conditions** and once completed, the resources and conditions are selected as shown in the next Figure.

Then, proceed to **Select Action Group**, to specify the desired actions to send messages for this rule.

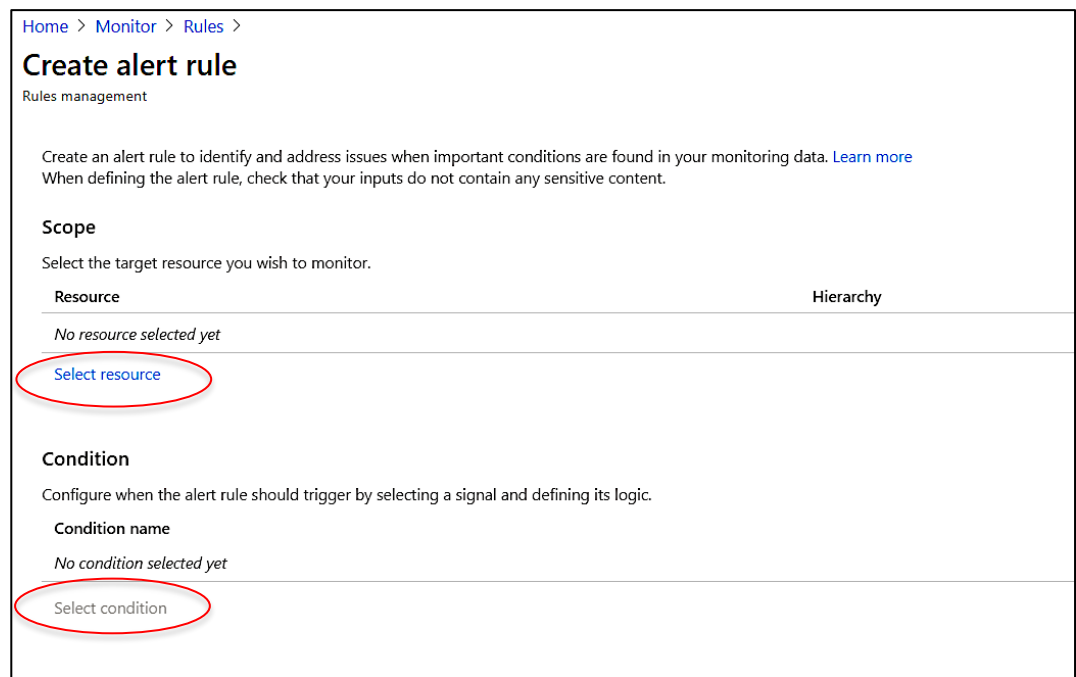

*Figure 5.1: Creating Alert Rule*

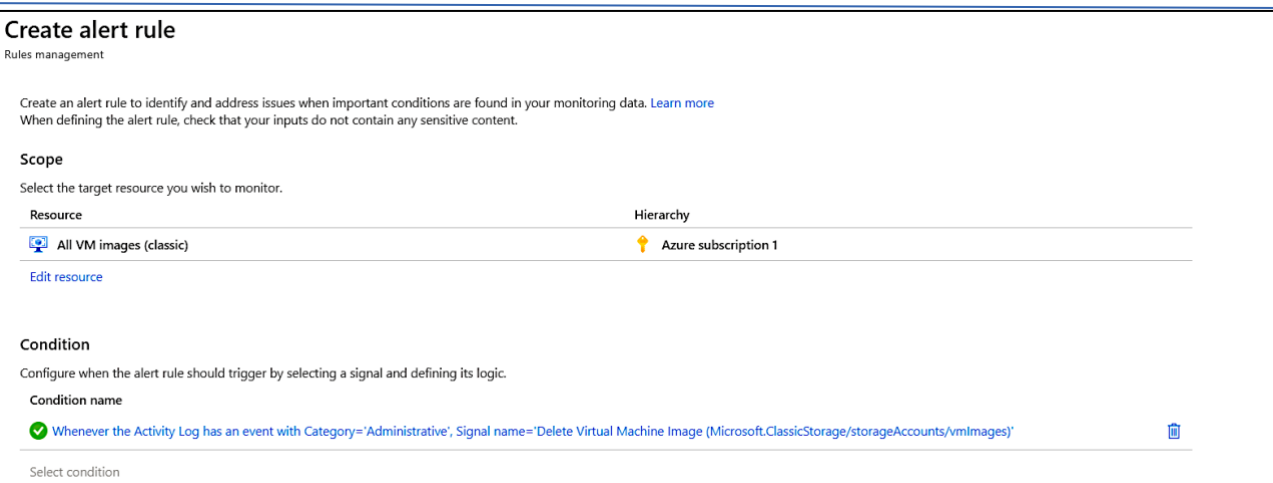

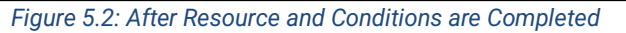

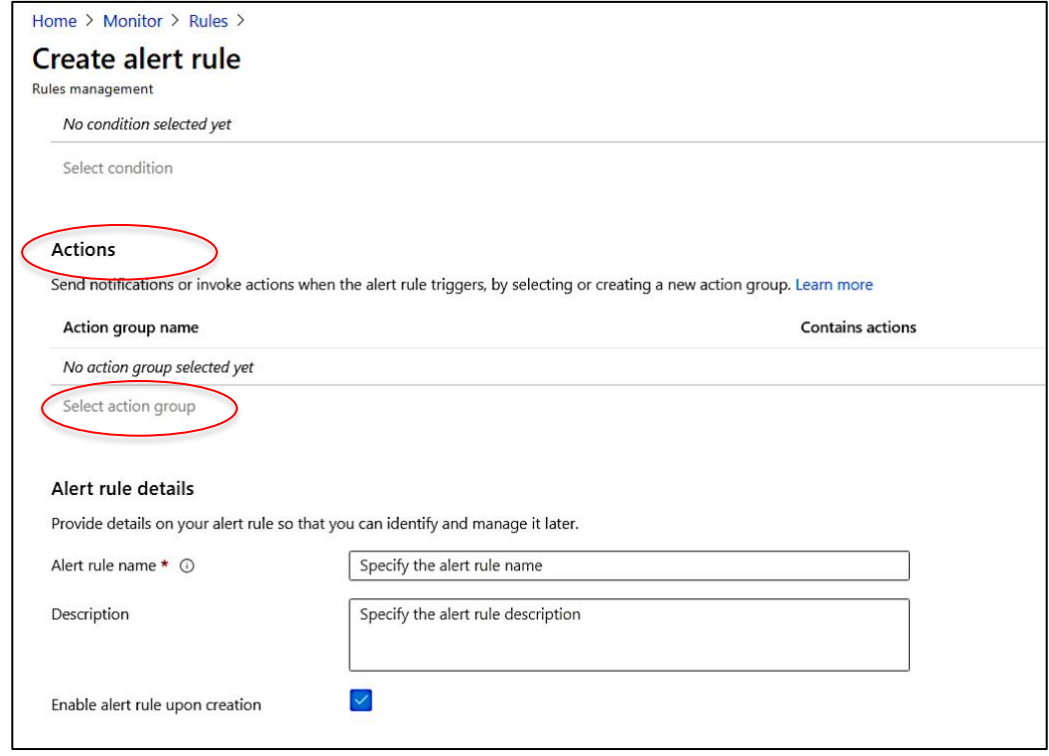

*Figure 5.3: Select Action Group*

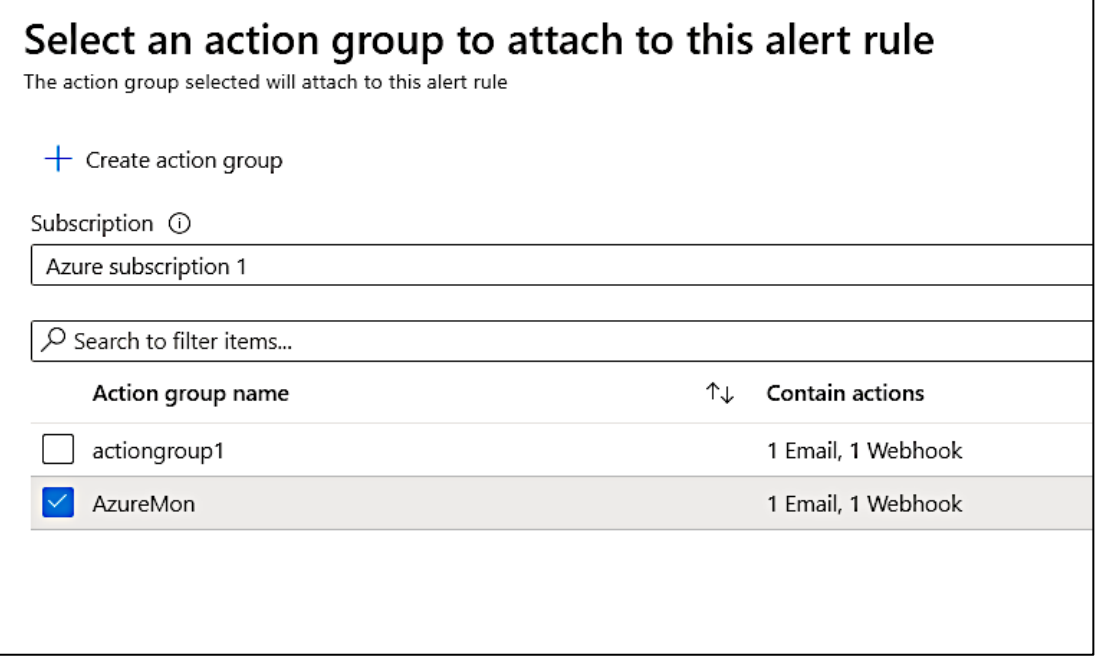

*Figure 5.4: Select Action Group for the Rule*

Once selected the **Action Group** and **Select**, you can complete the rule with the Description and then **Save** at the top of the rule. This completes the creation of a rule in Azure Monitor.

The rule is ready to use and will send via Email and webhook (or any combination) based on the Rule Actions configured in Section 3.1 above.

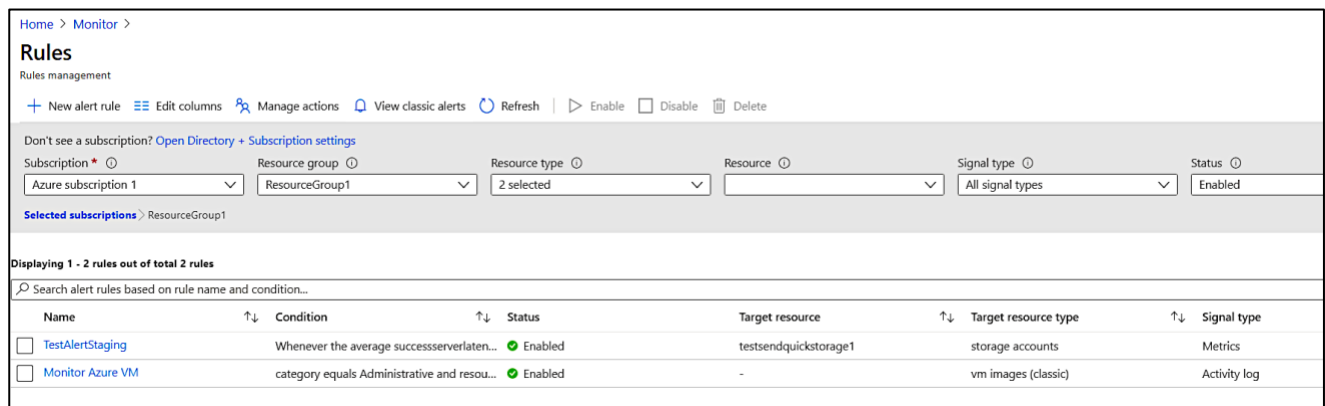

*Figure 5.5: New Rule Completed in Dashboard*

You can create more rules, as desired and use either Email or webhook to send the notifications to SendQuick Cloud.

Upon completion, you can start using SendQuick Cloud and configure all the filter/policies and user roster to receive the alerts on their phones. For more SendQuick Cloud configuration, refer to SendQuick Cloud User Manual or Video Tutorial.